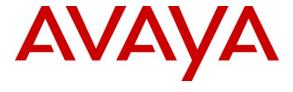

#### Avaya Solution & Interoperability Test Lab

Application Note for Configuring the Ascom wireless i75 VoWiFi Handset with an Avaya Aura<sup>TM</sup> Telephony Infrastructure using Avaya Aura<sup>TM</sup> Communication Manager Branch in a Converged Voice over IP and Data Network - Issue 1.0

#### **Abstract**

These Application Notes describe a solution for supporting wireless interoperability between the Ascom wireless i75 VoWiFi Handsets with an Avaya Aura<sup>TM</sup> telephony infrastructure using of Avaya Aura<sup>TM</sup> Communication Manager Branch in a converged Voice over IP and Data Network. Emphasis of the testing was placed on verifying good voice quality of calls with Ascom wireless SIP handsets registered to the Avaya Aura<sup>TM</sup> telephony infrastructure.

Information in these Application Notes has been obtained through DevConnect compliance testing and additional technical discussions. Testing was conducted via the DevConnect Program at the Avaya Solution and Interoperability Test Lab.

#### 1. Introduction

Implementing wireless telephony requires interoperability between the wireless telephony products and the telephony infrastructure. As IP telephony evolves, potential implementers of this technology look for flexibility and choice when deciding on which particular technology to implement. Regardless of the technology chosen the telephony infrastructure needs to be flexible enough to support solutions using all available technologies.

These Application Notes describe the configuration process necessary to provide interoperability between Avaya Aura<sup>TM</sup> Communication Manager Branch and Ascom wireless i75 VoWiFi SIP Handsets in a Converged Voice over IP and Data Network.

#### 1.1. Interoperability Compliance Testing

Testing was conducted via the DevConnect Program at the Avaya Solution and Interoperability Test Lab. Compliance testing focused on verifying interoperability of the Ascom wireless i75 VoWiFi Handset with Avaya Aura<sup>TM</sup> Communication Manager Branch. Additional testing verified proper operation between the Ascom wireless i75 VoWiFi Handset with Avaya 9600 & 1600 Series SIP & H.323 IP Telephones and the Avaya 2410 Digital Telephone. Voicemail and MWI was verified to operate correctly. Network level tests included verifying roaming from access point to access point and validating Quality of Service for voice calls in a converged voice and data network configuration.

Avaya's formal testing and Declaration of Conformity is provided only on the headsets/handsets that carry the Avaya brand or logo. Avaya may conduct testing of non-Avaya headset/handset to determine interoperability with Avaya phones. However, Avaya does not conduct the testing of non-Avaya headsets/handsets for: Acoustic Pressure, Safety, Hearing Aid Compliance, EMC regulations, or any other tests to ensure conformity with safety, audio quality, long-term reliability or any regulation requirements or scalability. As a result, Avaya makes no representations whether a particular non-Avaya headset will work with Avaya's telephones or with a different generation of the same Avaya telephone.

Since there is no industry standard for handset interfaces, different manufacturers utilize different handset/headset interfaces with their telephones. Therefore, any claim made by a headset vendor that its product is compatible with Avaya telephones does not equate to a guarantee that the headset will provide adequate safety protection or audio quality.

#### 1.2. Support

Technical support for the Ascom wireless i75 VoWiFi handset can be obtained through your local Ascom supplier.

Ascom global technical support:

Phone: +46 31 559450 Email: support@ascom.se

#### 2. Reference Configuration

The network diagram shown in **Figure 1** illustrates the testing environment used for compliance testing. The network consists of an Avaya Aura<sup>TM</sup> Communication Manager Branch, one Avaya 9620 IP Telephone (SIP), one Avaya 1616 IP Telephone (H.323), one Ascom Device Manger (WinPDM) and two Ascom wireless i75 VoWiFi SIP Handsets.

The wireless network consists of one Motorola RFS7000 controller and three Motorola AP300 access points.

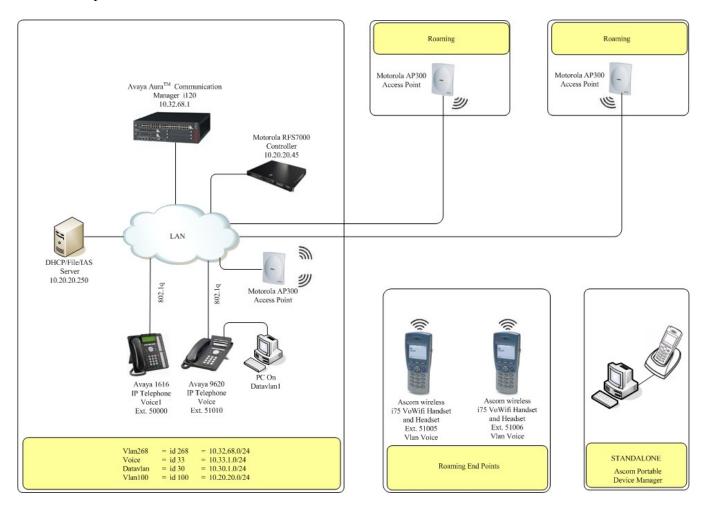

Figure 1: Network Diagram

#### 3. Equipment and Software Validated

The following equipment and software were used for the sample configuration provided:

| Equipment                                             | Software/Firmware                         |  |
|-------------------------------------------------------|-------------------------------------------|--|
| Avaya PBX Products                                    |                                           |  |
| Avaya Aura <sup>TM</sup> Communication Manager Branch | 2.0.0_28.01                               |  |
| Avaya Telephony Sets                                  |                                           |  |
| Avaya 1600 Series IP Telephones                       | Avaya one-X Deskphone Value Edition 1.020 |  |
| Avaya 9600 Series IP Telephones                       | Avaya one-X Deskphone SIP 2.4             |  |
| Ascom Products                                        |                                           |  |
| Ascom wireless i75 VoWiFi Handset                     | 1.6.23 (SIP)                              |  |
| Ascom Device Manger (WinPDM)                          | 3.3.5                                     |  |
| Motorola Products                                     |                                           |  |
| Motorola RFS7000 controller                           | 1.2.0.0-040R                              |  |
| Motorola AP300 Access Point                           | 01.00-2100r                               |  |
| MS Products                                           |                                           |  |
| Microsoft Windows 2003 Server                         | Microsoft Windows 2003 Server             |  |

### 4. Avaya Aura™ Communication Manager Branch Configuration

Avaya Aura<sup>TM</sup> Communication Manager Branch is administered via a web interface. In the sample network the Avaya Aura<sup>TM</sup> Communication Manager Branch was assigned the IP address 10.32.68.1 and the URL http://10.32.68.1 was used to access the administration interface. For information on how to access and setup a factory default system, refer to [1].

#### 4.1. Configure QoS

IP networks were originally designed to carry data on a best-effort delivery basis, which meant that all traffic had equal priority and an equal chance of being delivered in a timely manner. As a result, all traffic had an equal chance of being dropped when congestion occurred. QoS is now utilized to prioritize VoIP traffic and should be implemented throughout the entire network.

In order to achieve prioritization of VoIP traffic, the VoIP traffic must be classified. Avaya Aura<sup>TM</sup> Communication Manager Branch and Avaya IP telephones support both 802.1p and DiffServ

#### **Description**

Navigate to the General System Parameters window, from Manage Objects, click Configuration→ System Parameters → General → Media. Set the following QoS Parameters:

- Call Control PHB Value to 46
- Audio PHB Value to 46
- Call Control 802.1p Priority to 6
- Audio 802.1p Priority to 6

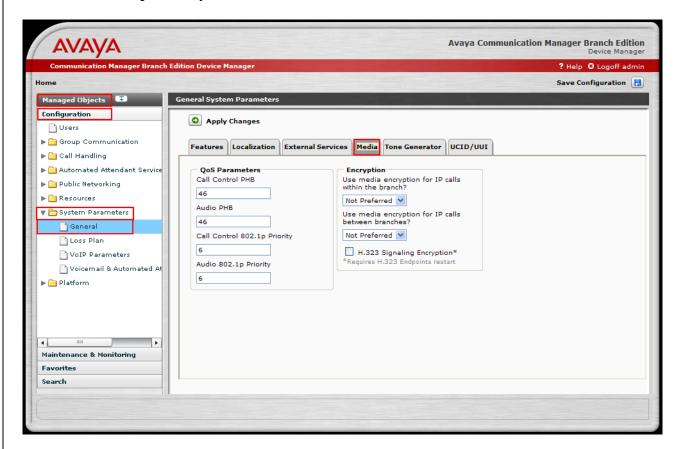

#### 4.2. Configure Station

Voicemail tab to continue.

## Navigate to the Add User window, from Manage Objects, click Configuration→Users → Add New User. Enter the values displayed below and then click Apply Changes. Last Name, First name and Native Name can be any descriptive text that identifies this user. Name (ASCII) may be populated with the same information that is entered in Native Name. Enter the Security Code and Confirm Security Code information. Use the drop-down list for Extension and select any

available extension. The remaining parameters were left at the default values. Select the

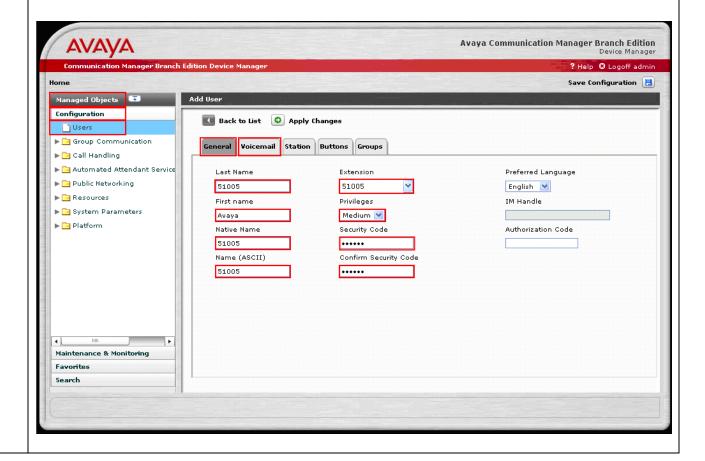

#### **Step Description**

2. Use the drop-down list for **Personal Mailbox** and select **Local Mailbox**. Use the drop-down list for **Mailbox Type** and select **Regular**. Check the **Allow Password Change** check box. Press the **Station** tab to continue.

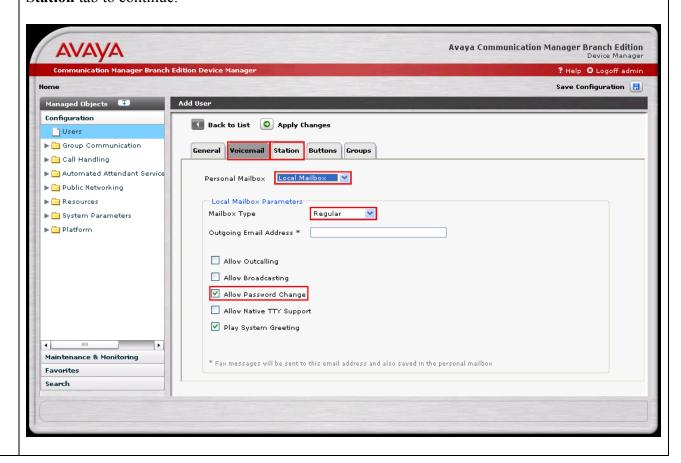

# Use the drop-down list for **Set Type** to select **Third-party SIP** and use the drop-down list for **Coverage** to select **Local VoiceMail**. The remaining parameters were left at the default values. Press the **Buttons** tab to continue. Avaya Communication Manager Branch Edition Device Manager Communication Manager Branch Edition Device Manager P Help O Logoff admi

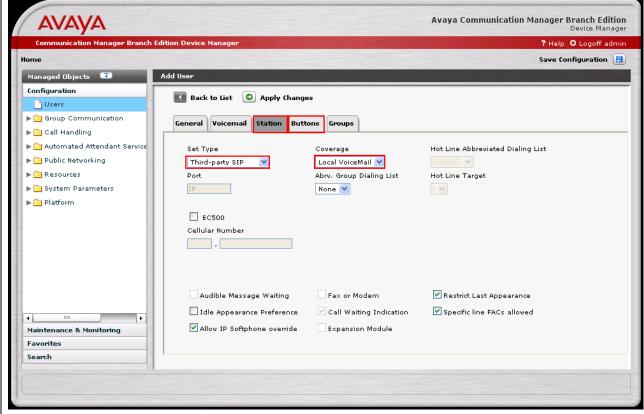

#### **Step** Description

Use the drop list for Button Assignment 1 − 3 and select Call Appearance. The remaining parameters were left at the default values. Click Apply Changes and then click Save Configuration.

Note the user may receive a message indicating the system is busy if **Save Configuration** is clicked immediately after **Apply Changes**. If that occurs, simply click **Save Configuration** after one or two minutes.

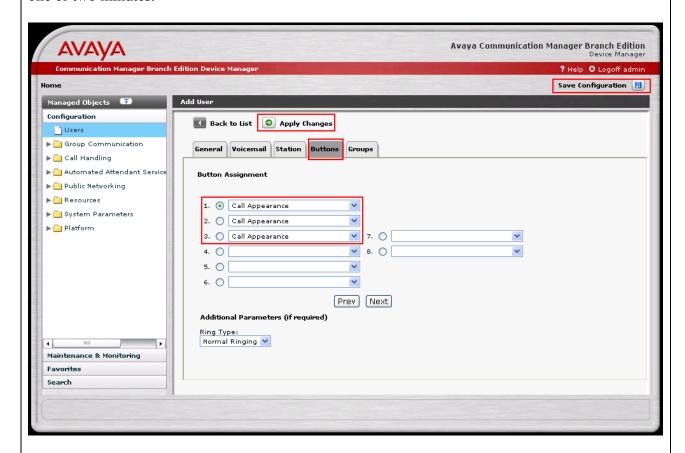

5. Repeat Steps 1 thru 4 for each Ascom wireless i75 VoWiFi Handset.

#### 5. Configure the Ascom wireless i75 VoWiFi Handset

The following steps detail the configuration process for the Ascom wireless i75 VoWiFi Handset using the Ascom Device Manger (WinPDM) Windows-based application. For complete details on all the supported features on the Ascom wireless i75 VoWiFi Handset refer to Section 9, [6] & [7].

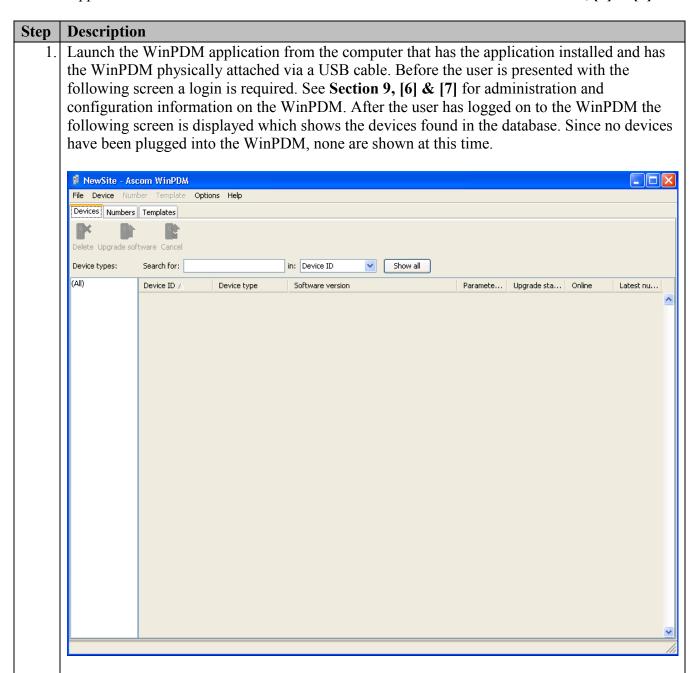

#### **Step** | **Description**

- 2. Create the extension profiles on the Ascom WinPDM. For this example extension 51005 will be used. From the Ascom WinPDM window, click **Numbers** → **New**. The **New numbers** dialogue window appears, Set the following options:
  - Call number = 51005

Click **OK** to continue.

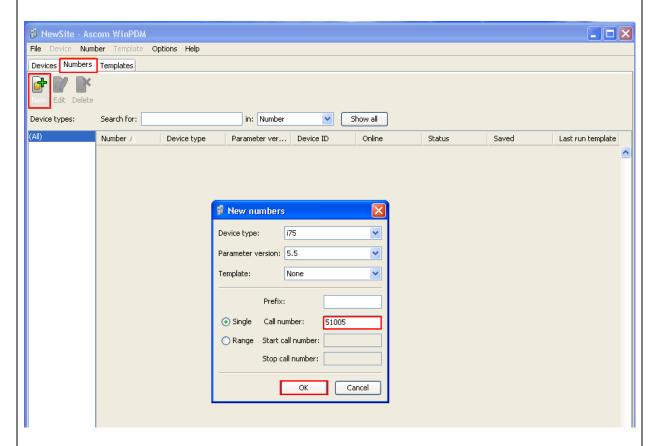

3. Repeat step 2 for all Ascom i75 handsets as shown in Figure 1.

#### **Step Description** 4. Place an Ascom wireless i75 Handset into the WinPDM, Once an Ascom wireless i75 Handset is placed into the cradle, the WinPDM recognizes the telephone. Click the radio button labeled Associate with number and then click Next. New Device Wizard Welcome to the Found New Device Wizard Ascom WinPDM has detected a new i75 device with parameter version 5.5 What do you wish to do with this device? Associate with number Associate this device with an available number. Run template Run a template on this device. Do nothing Close this dialog without any further actions. Click Next to continue Cancel Next >

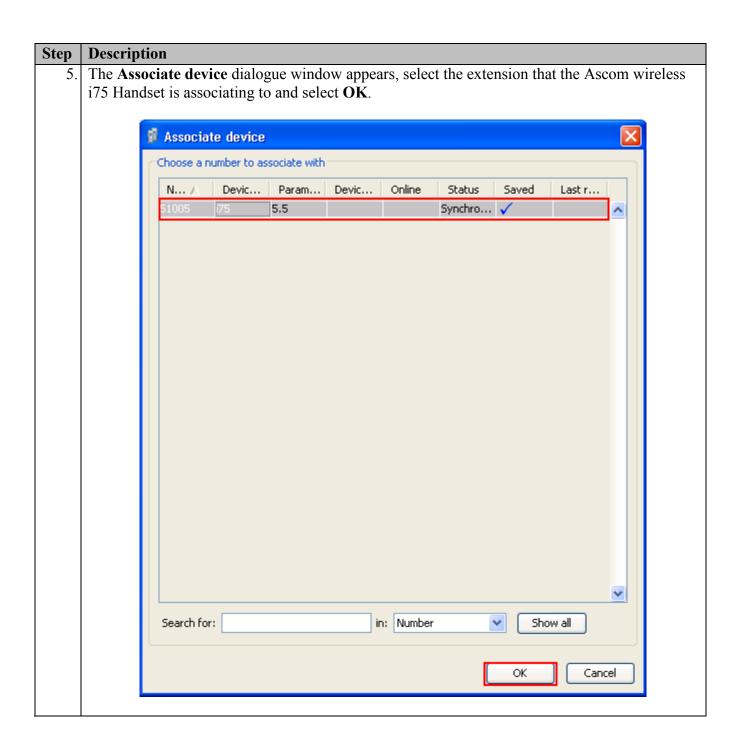

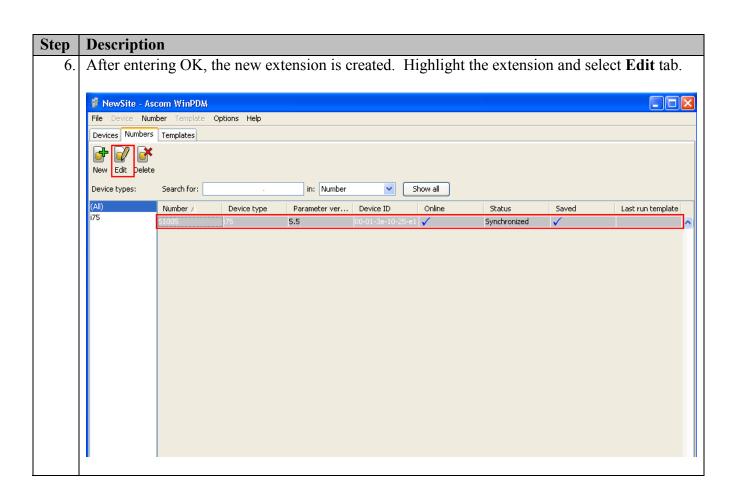

#### **Step** | **Description**

7. The **Edit parameters for 51005** dialogue window appears. Navigate to the System A configuration page by clicking **SYSTEM** and then **A**. Verify and Configure the parameters that are listed below, click **Device** → **User** to continue.

Two security schemas were tested: None/Open, and WPA2- AES-CCMP. Only OPEN will be shown in this document. For complete details on how to configure these parameters using the WinPDM refer to [7].

System Name "Ascom51001"

DHCP mode "Enable"

ESSID "m-voice"

Security mode "OPEN"

Encryption type "NONE"

Advanced Network association "OPEN"

Advanced Network authentication "NONE"

IP DSCP for voice "0x2E (46) – Expedited Forwarding" IP DSCP for signaling "0x1A (26) – Assured Forwarding 31"

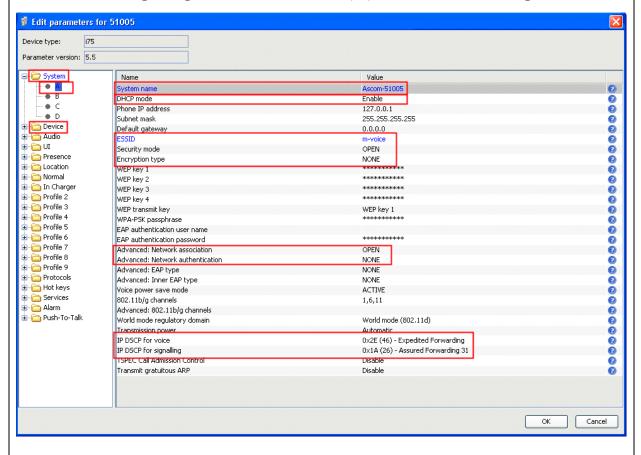

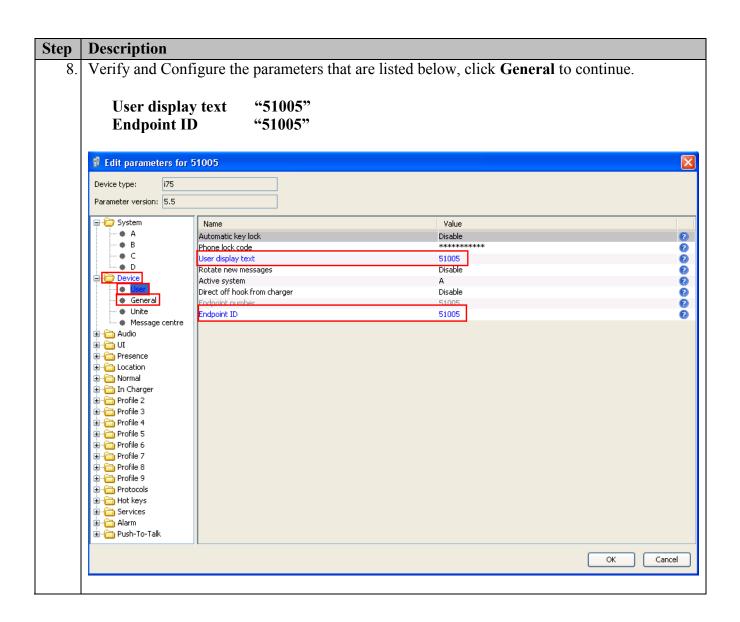

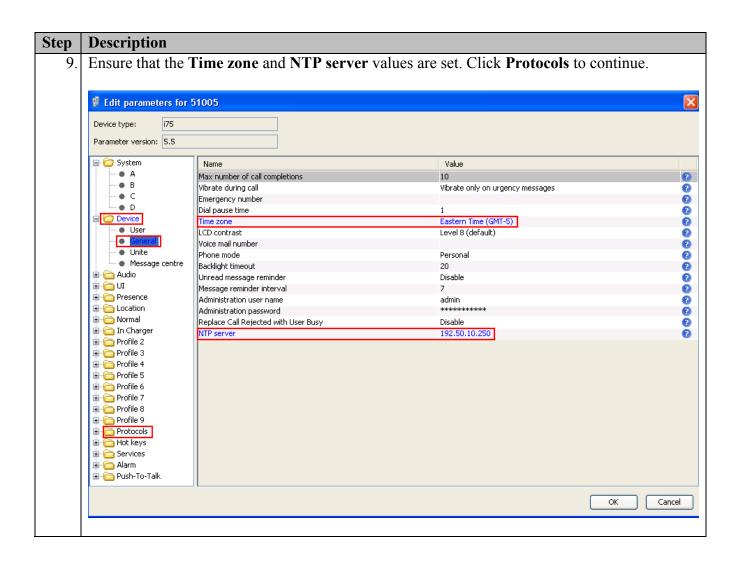

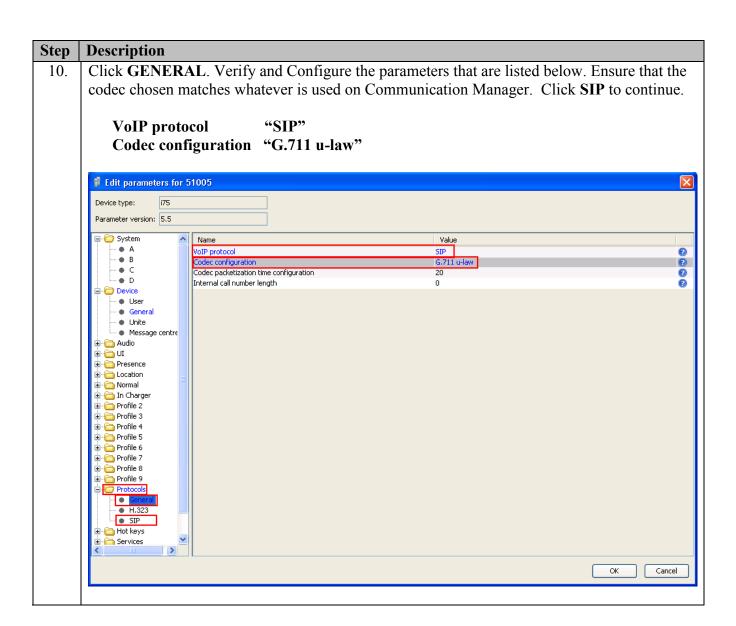

#### Step | Description

11. Navigate to the **SIP** configuration page by clicking **PROTOCOLS** and then **SIP**. Verify and configure the parameters that are listed below. Ensure that the codec chosen matches whatever is used on Communication Manager.

The **SIP proxy password** field must match the user password configured on SES. Once the information has been configured, the WinPDM reports the information as \*\*\*\*. After clicking **OK**, pick up the i75 handset from the WinPDM in order to reboot the handset and activate the new configuration.

SIP proxy IP address "10.32.68.1" SIP proxy password "123456"

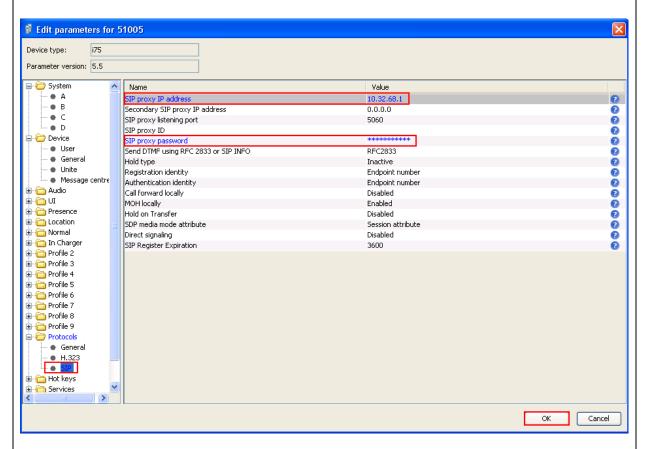

12. Repeat **Steps 1 – 11** for each Ascom wireless i75 VoWiFi Handset being provisioned, but modify the appropriate extension fields to avoid duplication.

#### 6. General Test Approach and Test Results

#### 6.1. General Test Approach

All feature functionality test cases were performed manually. The general test approach entailed verifying the following:

- Registration, re-registration of Ascom i75 VoWiFi Portable Handsets with Avaya Aura<sup>TM</sup> Communication Manager Branch.
- Verify Message Waiting Indicator and message retrieval
- VoIP calls between Ascom and Avaya Digital Telephones, Avaya SIP and Avaya H.323 IP Telephones.
- Inter-office calls using SIP, G.711 codec, shuffling, conferencing, voicemail, DTMF and sending low priority data traffic over the LAN.
- Wireless Roaming, Wireless Security, Wireless Authentication and Wireless Quality of Service.
- Verifying that QoS directed the voice signaling and voice media to the higher priority queue based on WMM QoS.

#### 6.2. Test Results

The Ascom wireless i75 VoWiFi Handset passed all test cases. Ascom wireless i75 VoWiFi Handsets were verified to successfully register with Avaya Aura<sup>TM</sup> Communication Manager Branch. The compliance testing also focused on verifying WMM Quality of Service for voice traffic while low priority wireless background traffic was competing for bandwidth. The Ascom wireless i75 VoWiFi Handset was verified to roam successfully between access points while maintaining voice calls. Multiple security schemas, OPEN and WPA2-AES-CCMP were used for testing. Telephone calls using codec G.711MU were verified to operate correctly with the media path direct between the telephones (shuffling enabled) and with the media path centralized through Avaya Aura<sup>TM</sup> Communication Manager Branch (shuffling disabled). Calls were maintained for durations over one minute without degradation to voice quality. The telephony features verified to operate correctly included attended/unattended transfer, conference call participation, conference call add/drop, multiple call appearances, caller ID operation, call forwarding unconditional, call forwarding clear, call park, call pickup, bridged appearance alerting, voicemail, MWI, hold and return from hold.

#### 7. Verification Steps

The following steps can be used to verify proper operation of the Ascom wireless i75 VoWiFi Handset.

- Ensure that the **ESSID** value of the wireless network matches the **ESSID** field value configured in **Section 5 Step 7** on the Ascom wireless i75 VoWiFi Handset.
- Check that the Ascom wireless i75 VoWiFi Handset have successfully registered with Avaya Aura<sup>™</sup> Communication Manager Branch. Log into Avaya Aura<sup>™</sup> Communication Manager Branch using the appropriate credentials, under **Managed Objects**, select **Maintenance & Monitoring** → **Telephony** → **Users**, look for **in service**.
- Ensure that the VoIP Protocol and Codec configuration field values are set correctly, see Section 5, Step 10.
- Ensure that the SIP proxy IP address and SIP proxy password field values are set correctly, see Section 5, Step 11.
- Ensure that the Ascom wireless i75 VoWiFi Handset was removed from the Device Manager after completing the configuration to apply the changes and reboot the handset.
- Place calls from the Ascom wireless i75 VoWiFi Handset and verify two-way audio.
- Place a call to the Ascom wireless i75 VoWiFi Handset, allow the call to be directed to voicemail, leave a voicemail message and verify the MWI message is received.
- Using the Ascom wireless i75 VoWiFi Handset that received the voicemail, connect to the voicemail system to retrieve the voicemail and verify the MWI message clears.
- Place calls to the Ascom wireless i75 VoWiFi Handset and exercise calling features such as transfer, conference and hold.

#### 8. Conclusion

These Application Notes illustrate the procedures necessary for configuring the Ascom wireless i75 VoWiFi Handset with an Avaya Aura<sup>TM</sup> telephony infrastructure using Avaya Aura<sup>TM</sup> Communication Manager Branch. All feature functionality test cases described in **Section 6.1** passed.

#### 9. Additional References

The documents referenced below were used for additional support and configuration information.

The following Avaya product documentation can be found at <a href="http://support.avaya.com">http://support.avaya.com</a>.

- [1] Avaya Aura<sup>TM</sup> Communication Manager Branch i120 Installation Quick Start, May 2009, Document Number 03-602289.
- [2] Avaya Aura<sup>TM</sup> Communication Manager Branch voice mail Quick Reference Guide. May 2009, Document Number 03-602108
- [3] Avaya one-X Deskphone Value Edition 1600 Series IP Telephones Installation and Maintenance Guide Release 1, Document # 16-601443.
- [4] Avaya one-X Deskphone SIP for 9600 Series IP Telephones Installation and Maintenance Guide Release 2.0, Document Number 16-601943.
- [5] 4600 Series IP Telephone LAN Administrator Guide, Document Number: 555-233-507.

The Ascom wireless documentation was obtained from <a href="http://www.Ascom wireless.com">http://www.Ascom wireless.com</a>.

- [6] Installation and Operation Manual Device Manager (WinPDM), Windows version, December 2006, Version C, Document Number TD 92325GB
- [7] User Manual Ascom i75 VoWiFi Handset, September 2006, Version B, Document Number TD 92319GB

#### 10. Change History

| Issue | Date      | Reason        |
|-------|-----------|---------------|
| 1.0   | 1/26/2010 | Initial issue |

#### ©2010 Avaya Inc. All Rights Reserved.

Avaya and the Avaya Logo are trademarks of Avaya Inc. All trademarks identified by ® and TM are registered trademarks or trademarks, respectively, of Avaya Inc. All other trademarks are the property of their respective owners. The information provided in these Application Notes is subject to change without notice. The configurations, technical data, and recommendations provided in these Application Notes are believed to be accurate and dependable, but are presented without express or implied warranty. Users are responsible for their application of any products specified in these Application Notes.

Please e-mail any questions or comments pertaining to these Application Notes along with the full title name and filename, located in the lower right corner, directly to the Avaya DevConnect Program at <a href="devconnect@avaya.com">devconnect@avaya.com</a>.